# 수강신청 프로그램 사용 설명서

## 1. 수강신청 사이트

● PC : 전남대학교 포털(http://portal.jnu.ac.kr) 또는 수강신청사이트 (http://sugang.jnu.ac.kr) ● 모바일 : 전남대학교 포털 (http://portal.jnu.ac.kr 또는 수강신청사이트 http://sugang.jnu.ac.kr) (단, 모바일 수강신청의 경우 지정 시간대에만 접속 가능)

## 2. 수강신청 프로그램 접속방법

● PC: 전남대학교 홈페이지 이용 '수강신청(수강희망과목예약) 바로가기' 클릭 후 로그인 또는 전남대포털(http://portal.jnu.ac.kr) 로그인

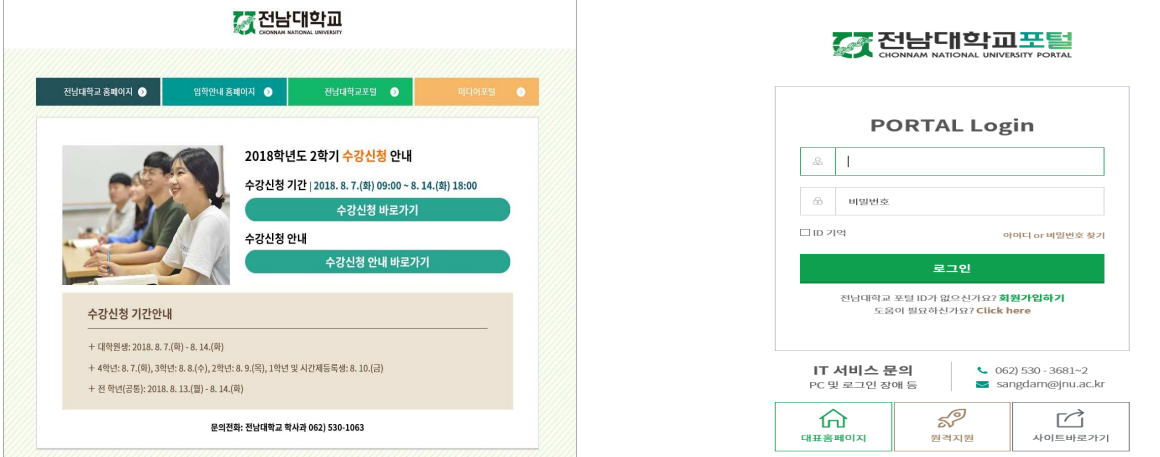

### ※ '23년 1월 이후 등록 신입생(학부생, 대학원생, 교류학생): 포털 내 학생 회원가입을 통한 아이디 등록 후 수강신청 가능. [붙임3] 전남대포털 학생(신입생) 회원가입 매뉴얼 참고

- 전남대 포털(http://portal.jnu.ac.kr/)에 로그인 후 '**교육지원→내 학사업무**를 선택하여 접속

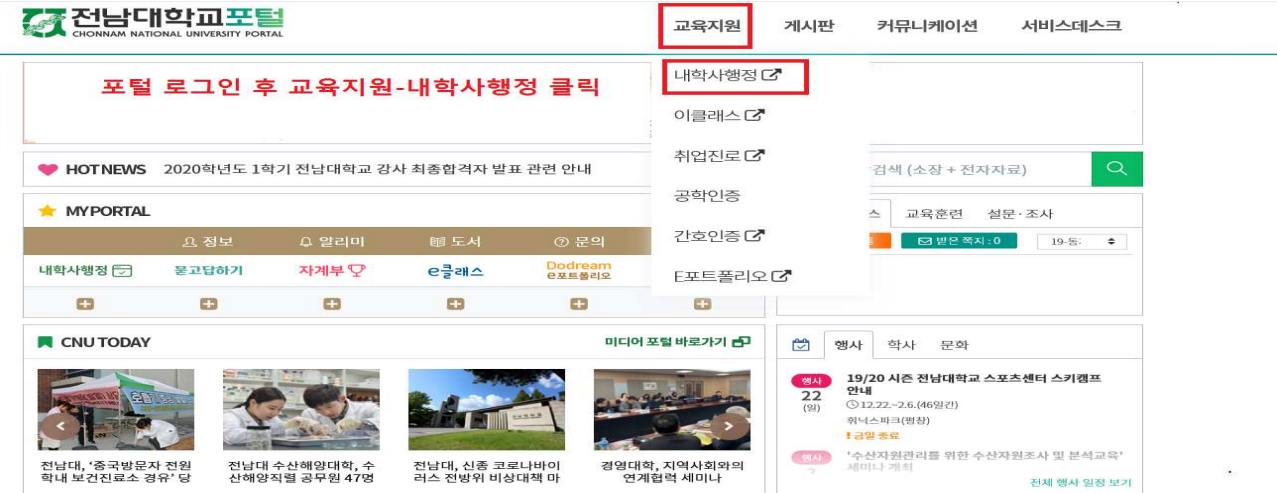

- 단, 모바일 수강신청은 기존 PC를 이용한 수강신청의 보조수단이므로 본 수강신청 기간에는 PC를 이용한 수강신청을 권장함

수강신청 ■ 수강신청 (학부) 또는 수강신청 (간편)

- 전남대학교 홈페이지(http://portal.jnu.ac.kr 또는 http://sugang.jnu.ac.kr) 접속 '수강신청 (예약)하기' 배너클릭 ◘ 로그인 ◘ '수강신청' 메뉴 선택 (PC상의 메뉴 구조와 동일) ◘

#### $\bullet$  모바일

- 내 학사행정 상단 수업메뉴 클릭

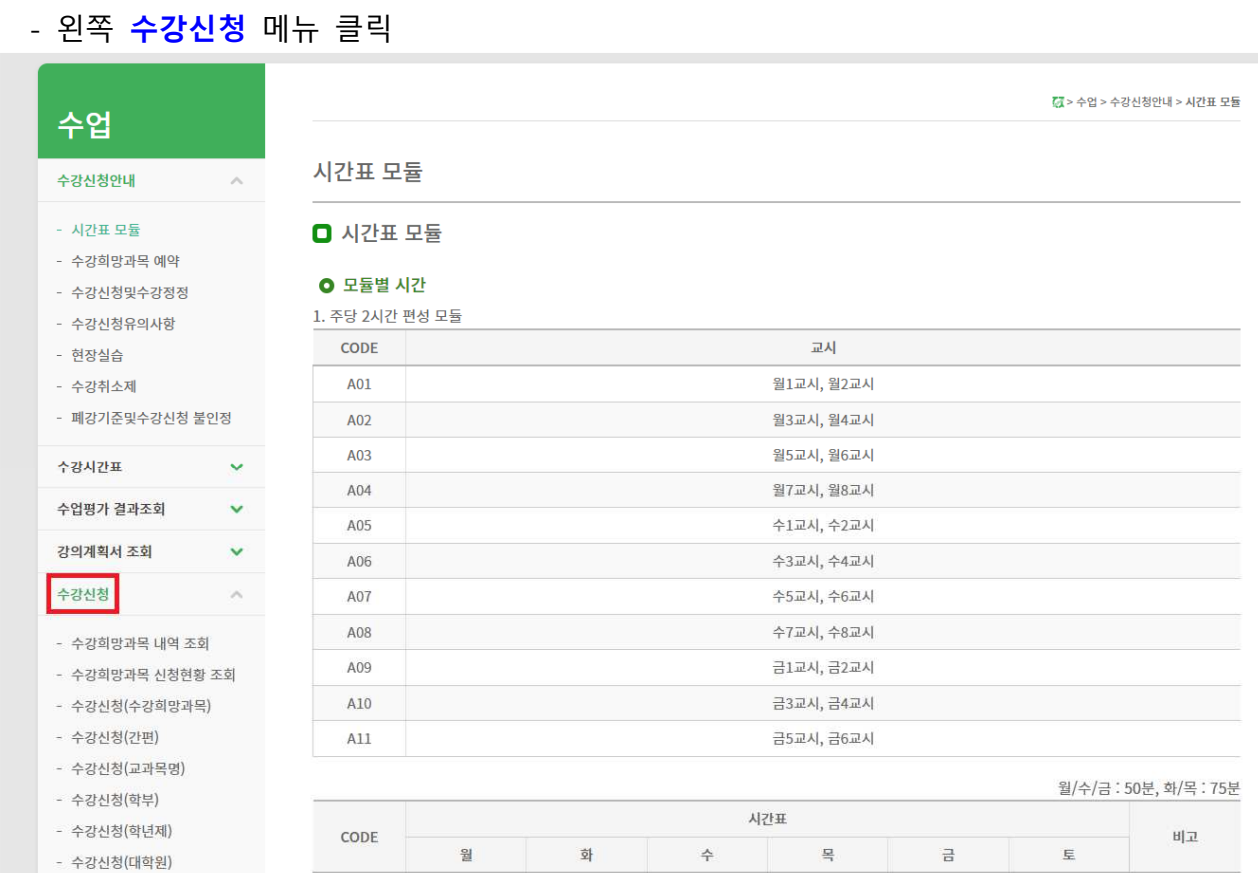

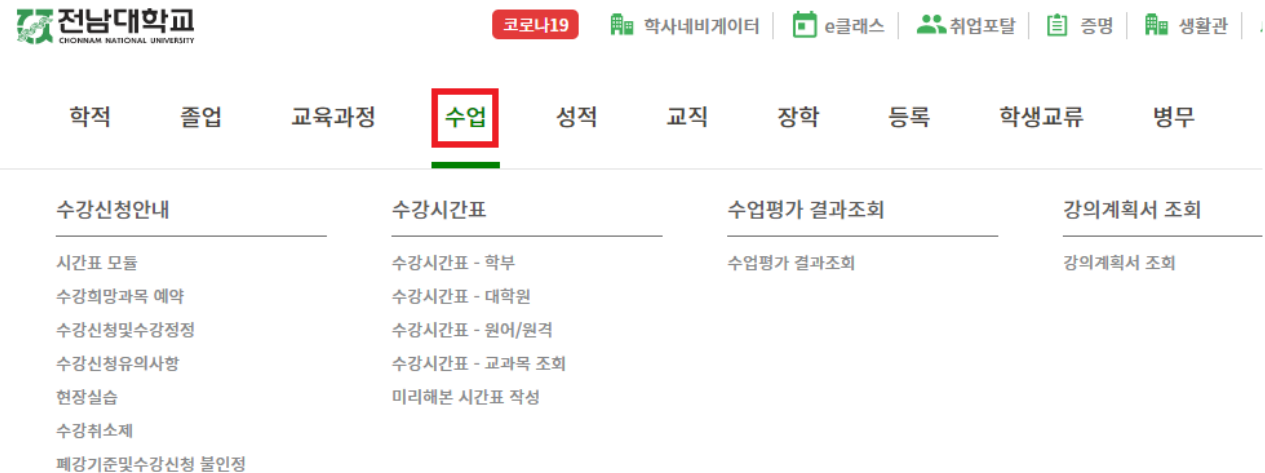

## 3-1. 수강신청 (학부), (대학원), (학년제)

## <수강희망과목예약[학부생만 적용]>

수강희망과목예약 기간에 수강신청(학부) 또는 수강신청(간편)에서 수강신청시 수강희망과목으로 예약됨 수강희망예약 과목을 학년별/공통기간 수강신청 시 [9페이지 참고]

수강신청 메뉴→수강신청(수강희망과목)→수강희망과목내역에서 신속한 수강신청 가능

#### . 가 수강신청 대상교과목 조회

- 수강신청→ 수강신청(학부) → 대학선택 → 학과 [전공 ]선택 → 조회 ※ 대학원은 [수강신청(대학원)], 학년제는 [수강신청(학년제)] 선택
- 해당 대학과 학과 전공]를 선택 한 후 [조회]버튼을 클릭 하면 선택한 학과 전공 의 . 시간표를 조회 할 수 있습니다

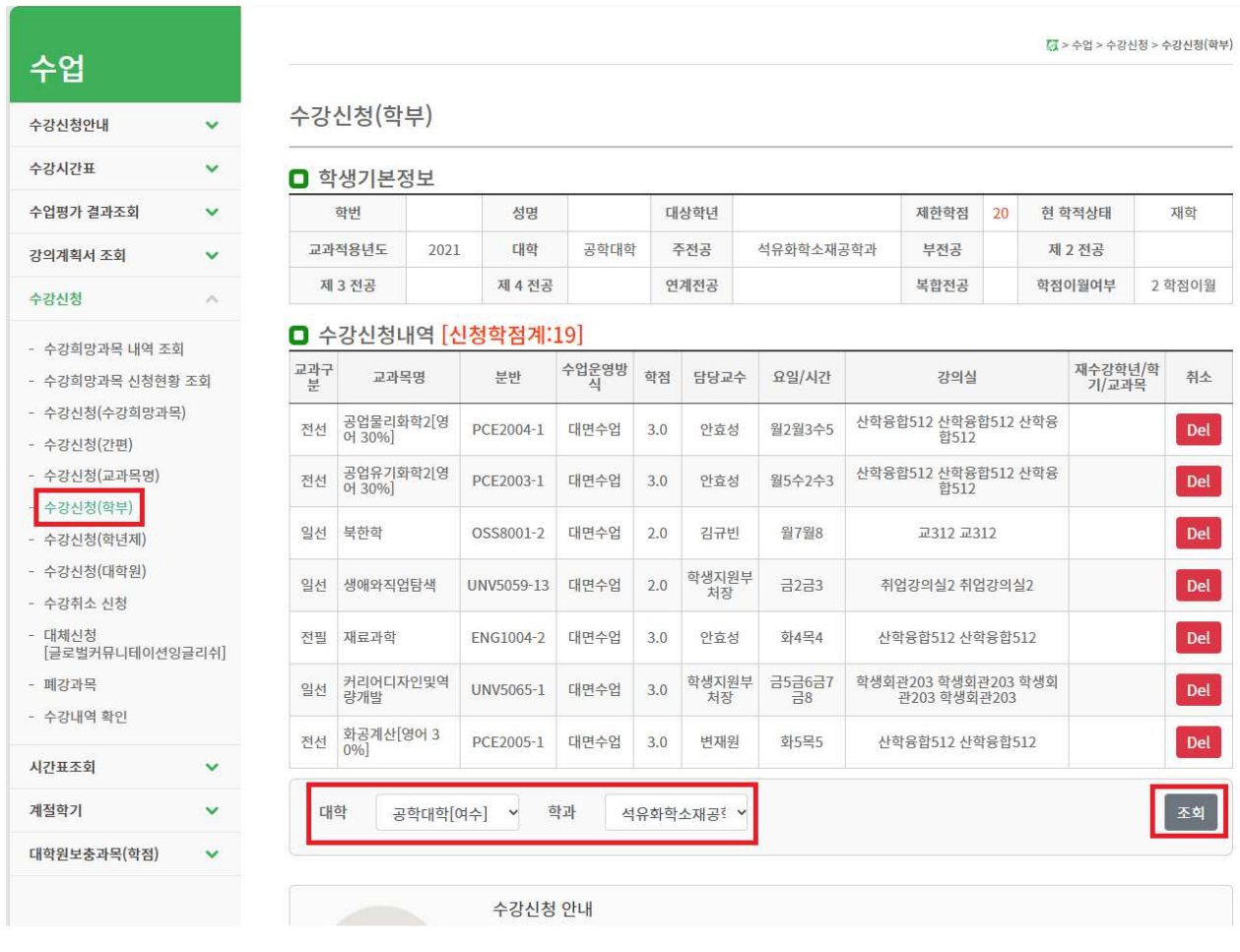

. 나 수강신청

- 교과목분반 항목의 교과목ID 클릭[<mark>파란색글씨</mark>] → 문자열코드 입력
- 해당 교과목ID를 클릭 하게 되면, 상단의 팝업창 화면이 나타나게 되며, [확인]버튼 을 클릭하면, 문자열코드 입력화면으로 넘어가고, [취소]버튼을 클릭하면, 해당 교과 목ID의 선택을 취소합니다.

(수강신청 기간 초기 전산망 서버 과부하 방지를 위해 9시 15분까지는 『확인 버튼 클릭시 교과목 수강신청 완료 (문자열 입력화면 생략))

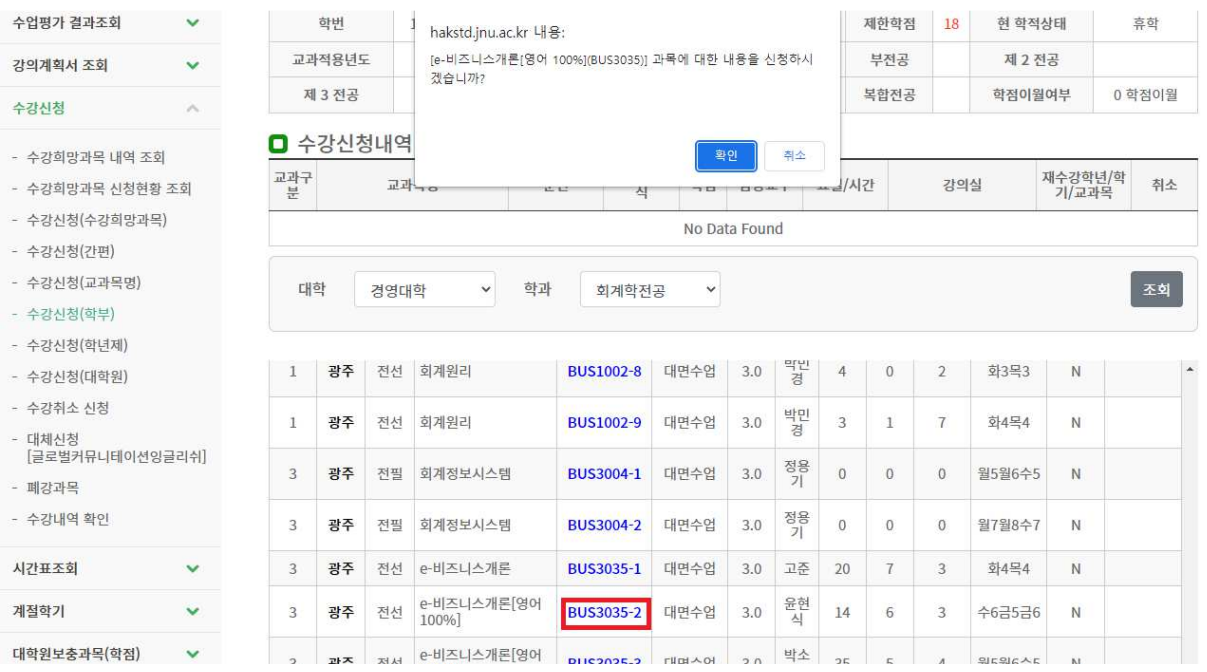

## • 하단 필수입력사항 옆에 보이는 4글자 문자열을 빈칸에 입력하고 [신청]버튼을 누르면 해당 교과목 수강신청이 완료되고, [닫기]버튼을 누르면 해당 교과목 수강신청이 되지 않습니다.

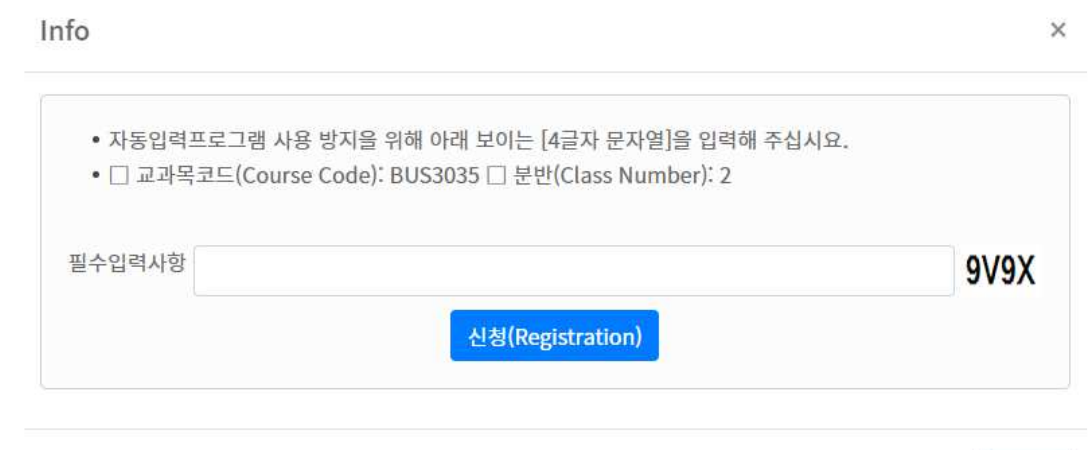

Close

. 다 수강신청 화면 조회

■ 수강신청화면 조회 (선택한 교과목이 수강신청된 상태의 화면입니다.)

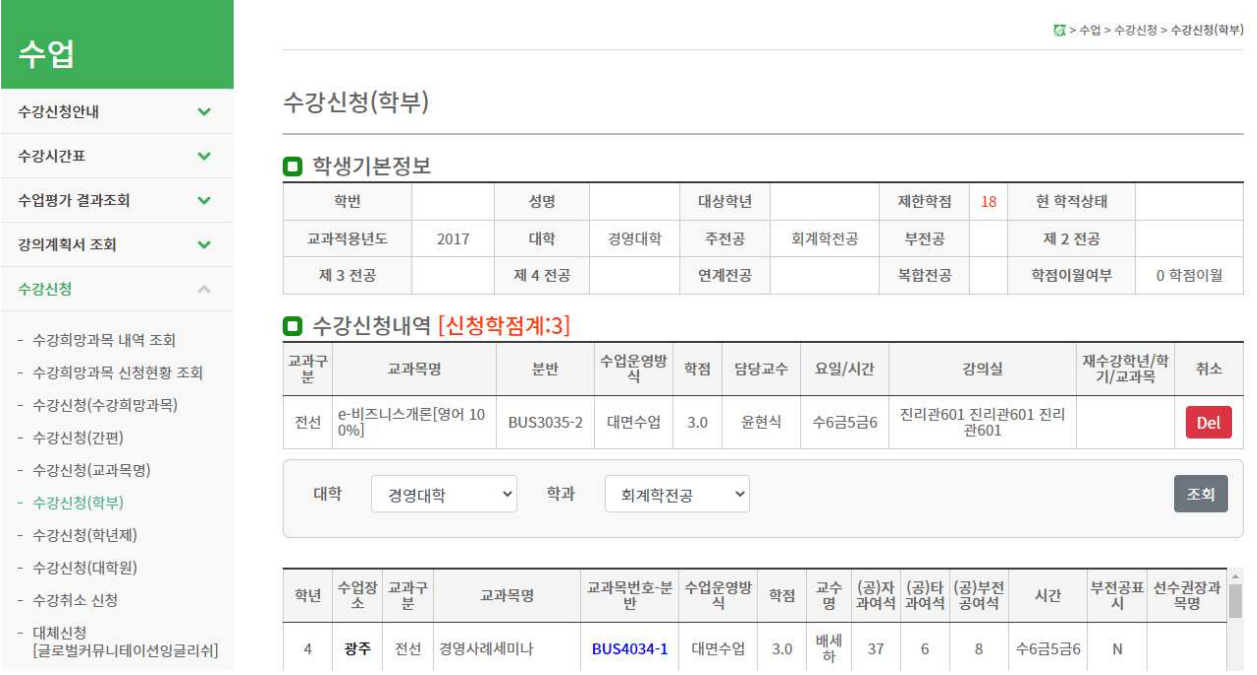

. 라 수강신청 삭제

■ [수강신청내역]화면에서 해당 교과목ID의 [Delete]버튼을 클릭하면, 아래와 같이 해당 팝업이 나타나고, [확인]버튼을 클릭하면 해당 강좌에 대해서 수강신청삭제를 할 수 있습니다.

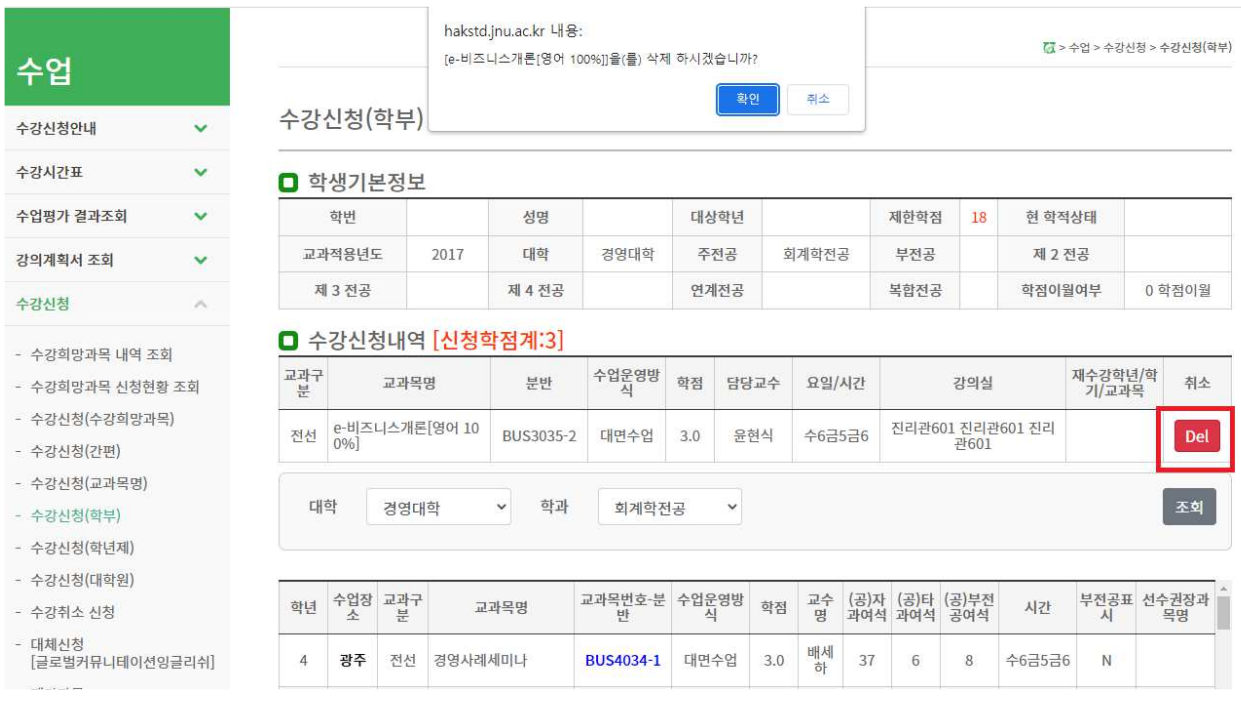

# 3-2. 수강신청 [간편]

. 가 수강신청

## ■ 수강신청 → 수강신청(간편) → 교과목번호, 분반, 필수입력사항 입력 → 신청

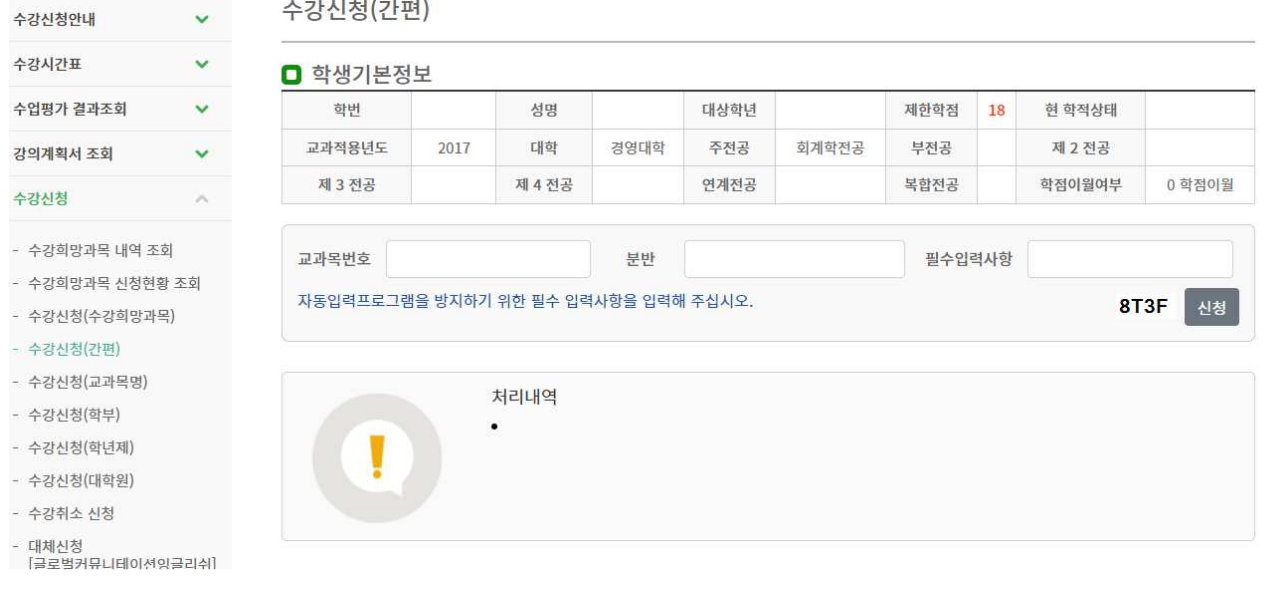

- 해당 교과목번호, 분반, 필수입력사항을 입력 한 후 [신청]버튼을 클릭하면 수강신청을 할 수 있습니다.
- 필수입력사항 : 자동입력프로그램을 방지하기 위해서 반드시 기재하여야 합니다.

#### . 나 수강신청삭제

■ 수강신청내역 → [삭제]버튼 클릭

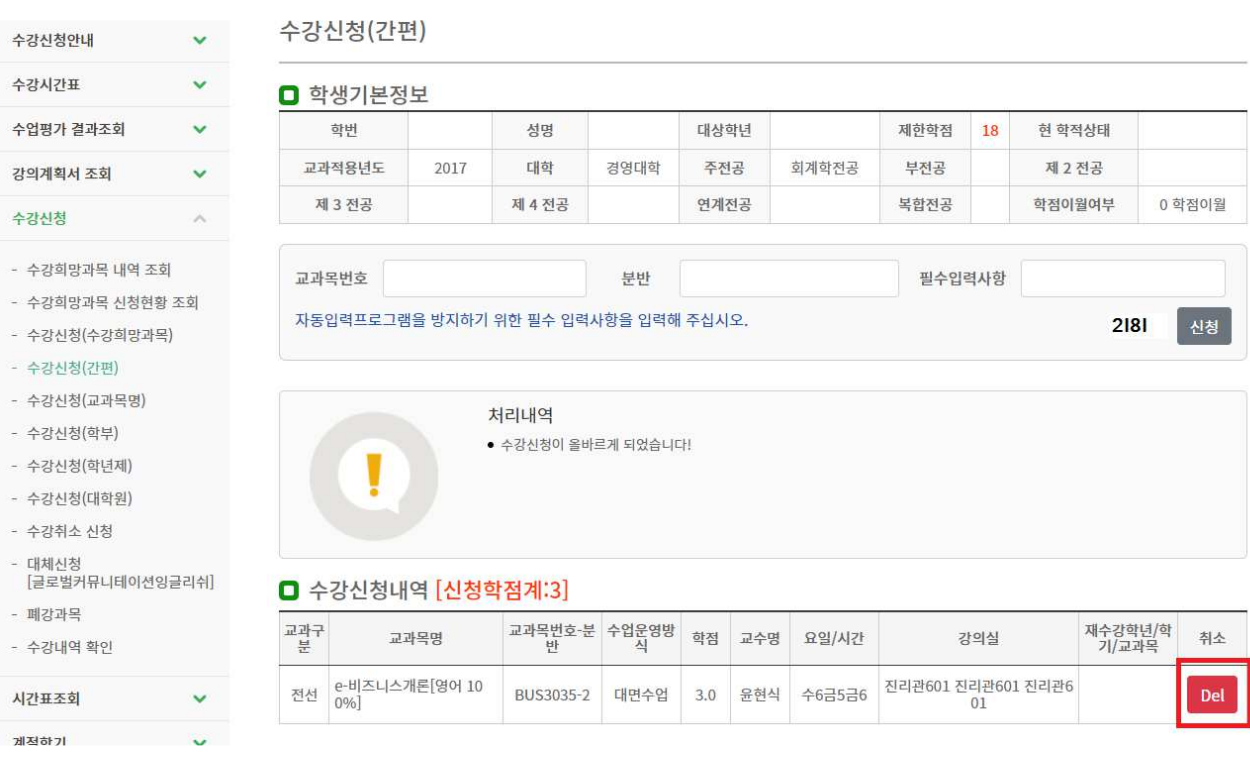

■ 수강신청내역에서 해당 강좌의 [Delete]버튼을 클릭 하게 되면, 선택 한 강좌의 수강 . 신청내역을 삭제 할 수 있습니다

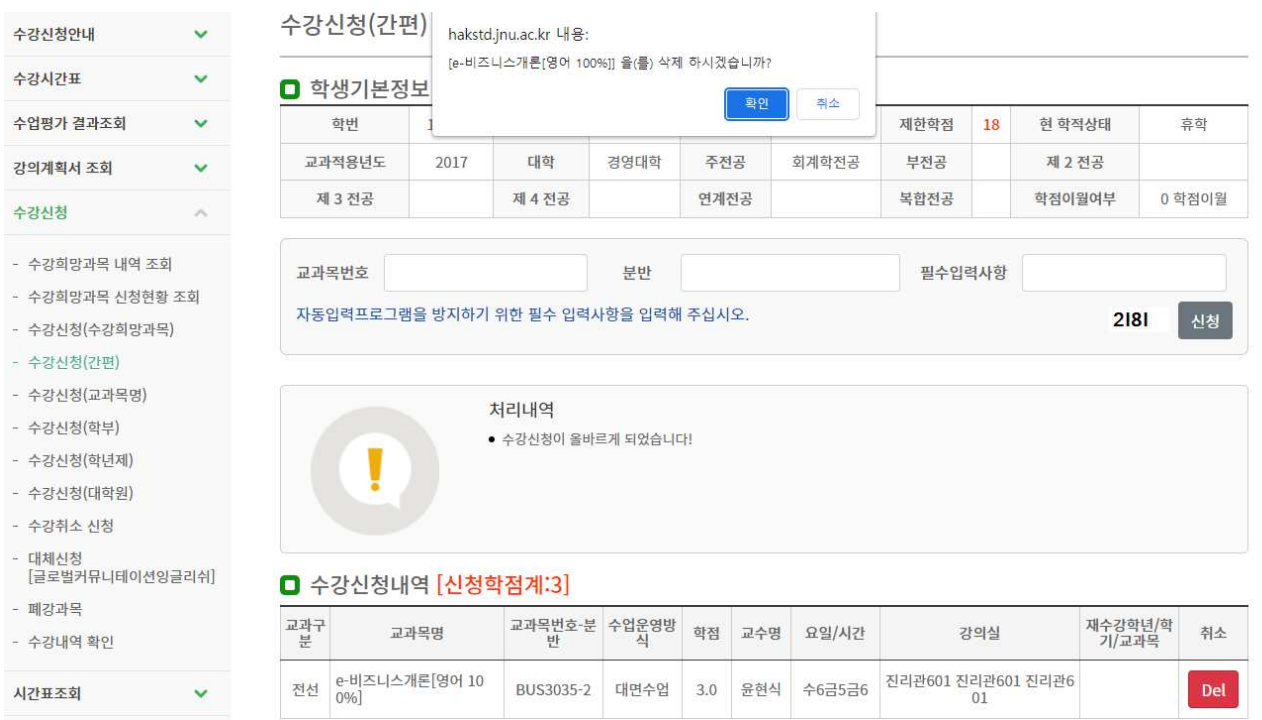

■ 수강신청내역 삭제 확인메시지 팝업 창이 나타나면 [확인]버튼을 선택해서 해당 강좌의 수강신청내역을 삭제 할 수 있습니다.

# 3-3. 수강신청 (교과목명)

가. 수강신청

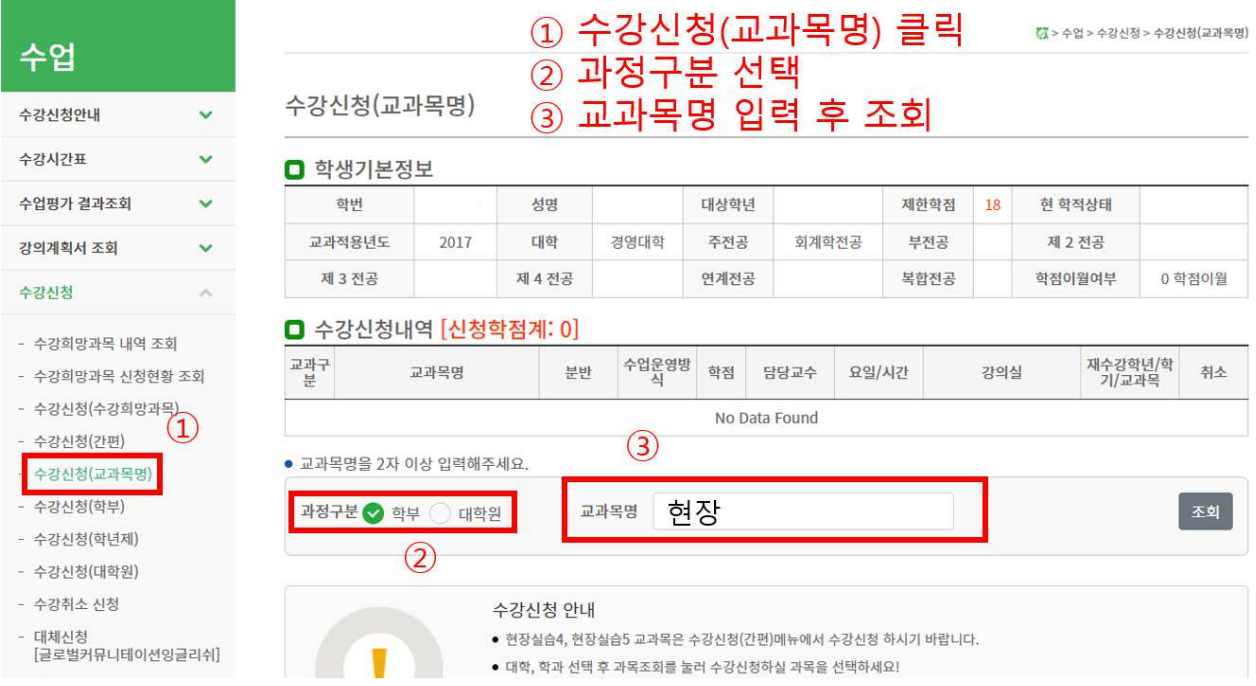

- 수강신청 (교과목명 클릭) → 과정구분 (학부, 대학원) 선택 → 교과목명 입력 후 조회
- 교과목분반 항목의 교과목ID 클릭[<mark>파란색글씨</mark>] → 문자열코드 입력
- 해당 교과목ID를 클릭 하게 되면, 상단의 팝업창 화면이 나타나게 되며, [확인]버튼을 클릭하면, 문자열코드 입력화면으로 넘어가고, [취소]버튼을 클릭하면, 해당 교과목ID의 선택을 취소합니다.

(수강신청 기간 초기 전산망 서버 과부하 방지를 위해 9시 15분까지는 『확인】 버튼 클릭시 교 과목 수강신청 완료 (문자열 입력화면 생략))

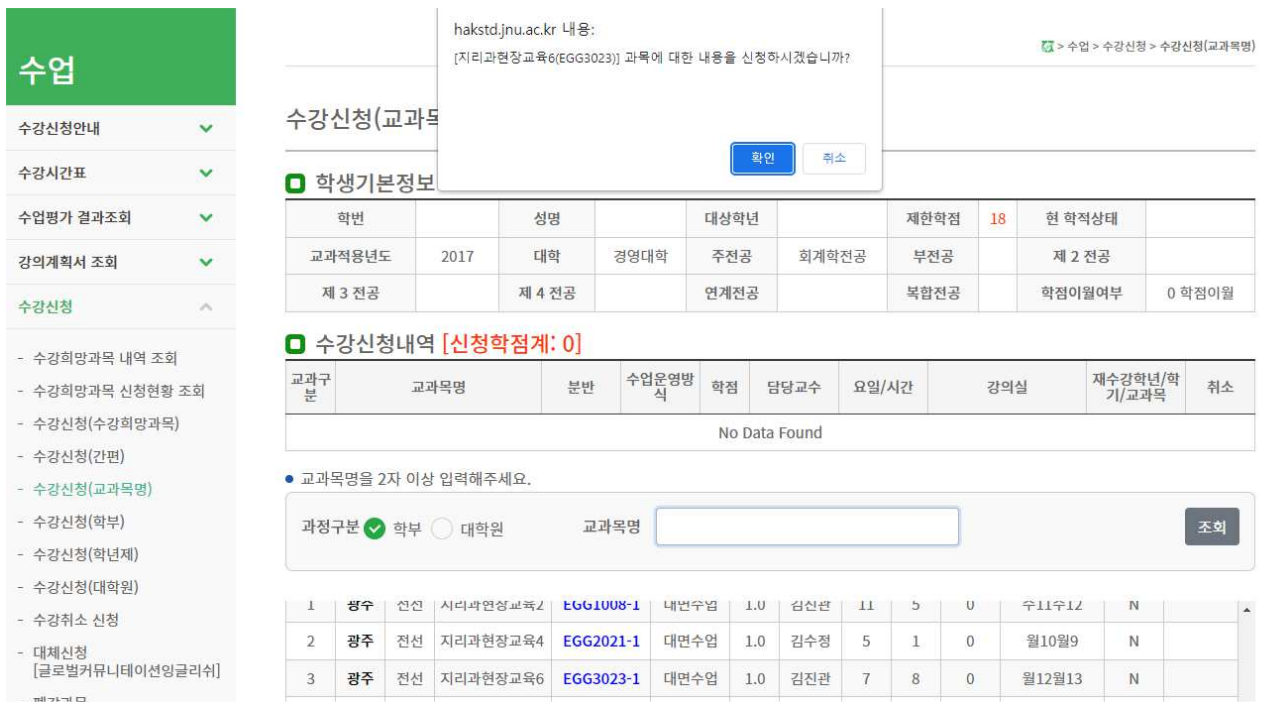

■ 하단 필수입력사항 옆에 보이는 4글자 문자열을 빈칸에 입력하고 [신청]버튼을 누르면 해당 교과목 수강신청이 완료되고, [닫기]버튼을 누르면 해당 교과목 수강신청이 되지 않습니다.

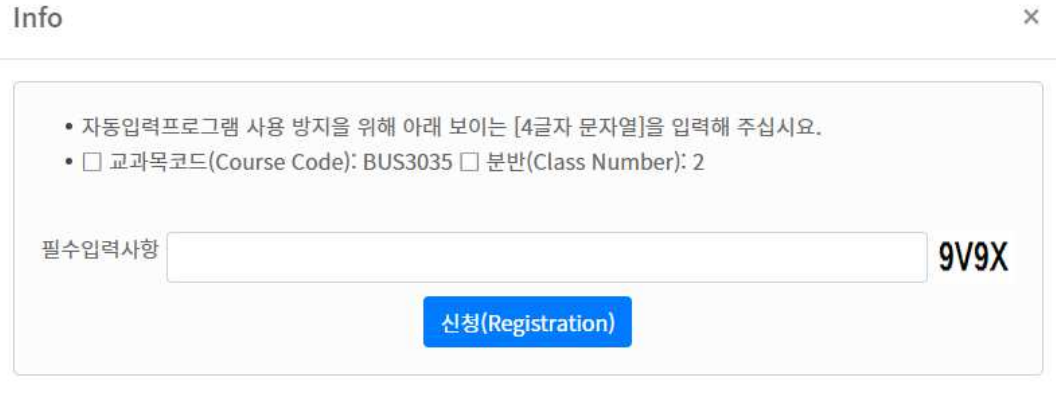

Close

## ■ 수강신청내역 화면에서 [Delete]버튼 클릭하여 수강신청내역 삭제도 가능

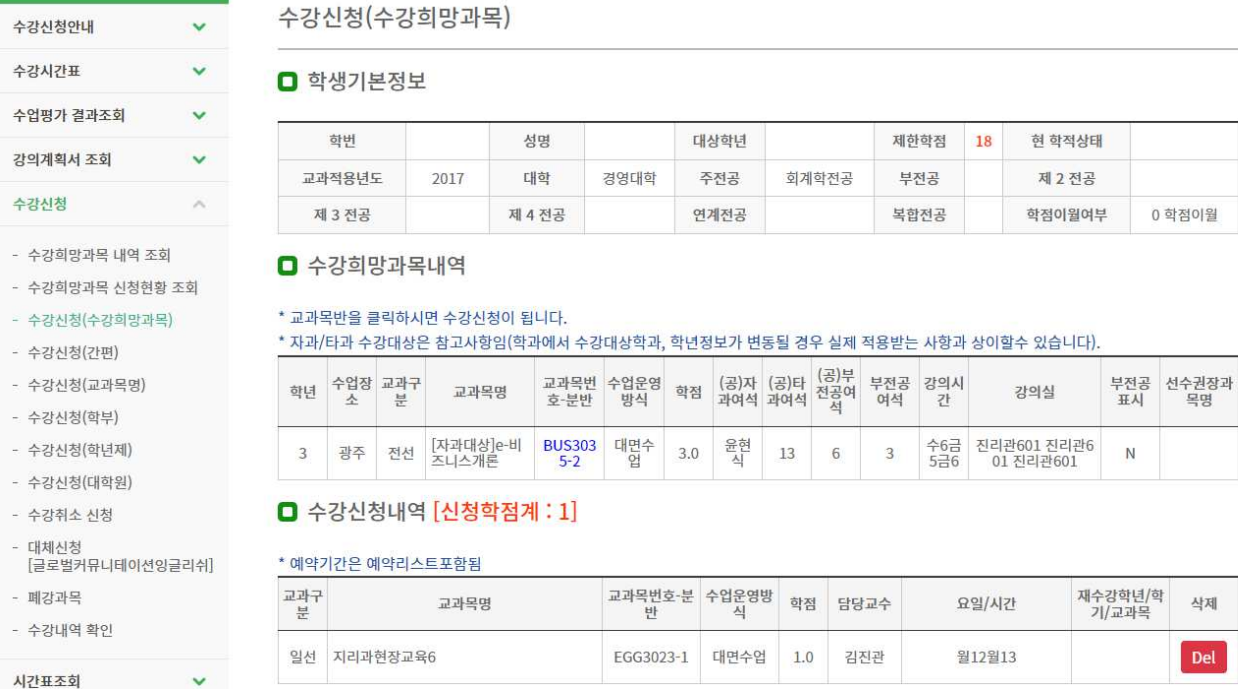

# 4. 수강희망과목 확정 (본 수강신청 시)

## 가. 수강희망과목 확정

■ 수강신청(수강희망과목) → 해당 교과목번호 선택 → 신청

(※ "수강희망과목 내역 조회"는 단순한 내역조회 메뉴임. 수강신청 되지 않음)

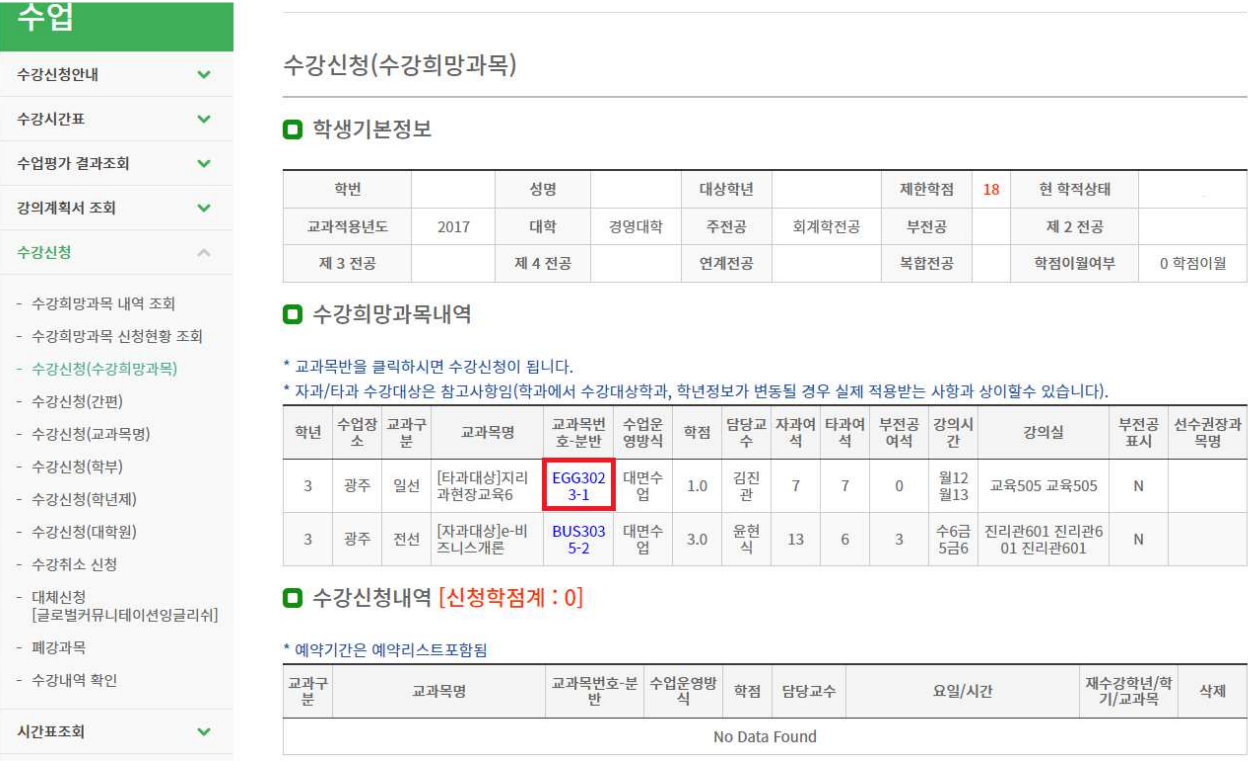

■ 해당 교과목번호를 클릭하면 수강희망과목 확정 팝업이 나옵니다.

. 나 수강희망과목 확정 팝업 확인

■ 수강희망과목 확정 메시지 확인

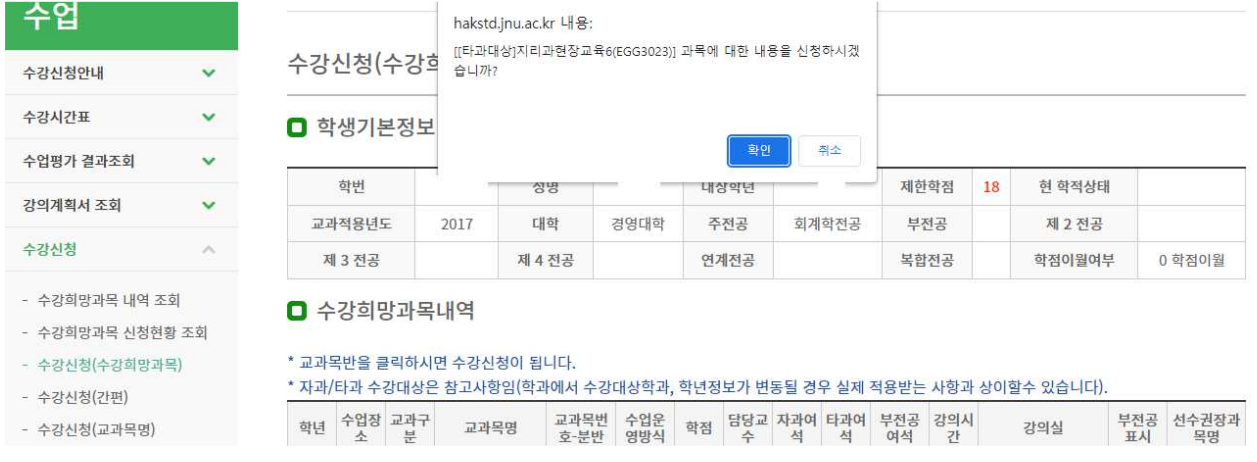

■ 확인 메시지창에서 [확인]버튼을 클릭 하면, 문자열 입력 화면으로 넘어가게 됩니다. [취소]버튼 클릭시 해당 교과목은 수강신청 되지 않습니다.

※ 단, 9시 15분까지는 [확인]버튼 클릭시 해당교과목 수강신청 완료 문자열 입력 화면 생략]

■ 하단 필수입력사항 엮에 보이는 4글자 문자열을 빈칸에 입력하고 [신청]버튼을 누르면 해당 교과목 수강신청이 완료되고, [닫기]버튼을 누르면 해당 교과목 수강신청이 취소 됩니다.

Info

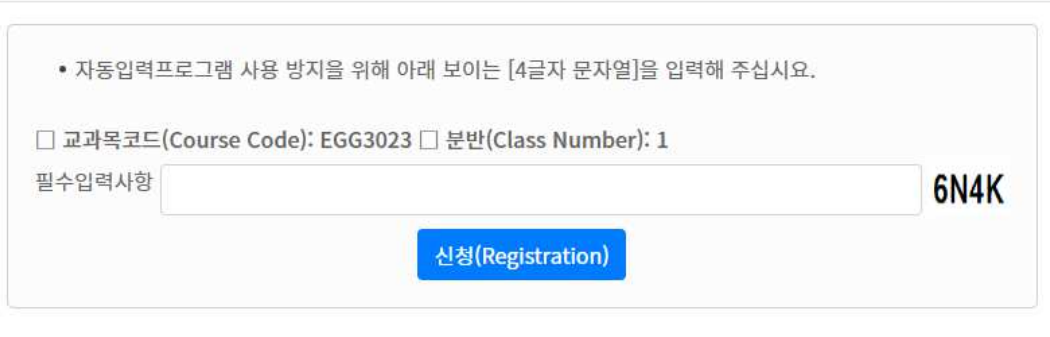

Close

 $\times$ 

■ 수강신청내역 화면에서 [Delete]버튼 클릭하여 수강신청내역 삭제도 가능

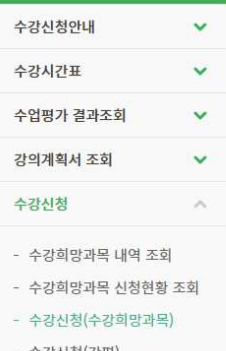

수강신청 관련 메뉴 설명

◎ 수강신청 (학부) : 수강신청 대상과목들을 학과별로 모두 조회 후 수강신청 하는 방법

※ 수강신청(일반) 보다 빠르게 수강신청 가능

◎ 수강신청(수강희망과목) : 수강희망과목 예약기간에 담아 놓은 교과목으로 확정 수강신청시

 $-11 -$ 

수강희망과목 내역을 조회하여 바로 수강신청 가능함

◎ 수강신청 (대학원) : 대학원 학생들이 대학원 전공 수강과목을 조회하여 수강신청

※ 수강신청 시간이 많이 소요됨

◎ 수강신청 (교과목명) : 개설 교과목명을 검색하여 수강신청 하는 방법

◎ 시간표 : 수강신청이 된 과목 시간표 (개인별, 교수별, 강의실별) 조회

하는 방법

수강신청(수강희망과목)

 $2017$ 

\* 교과목반을 클릭하시면 수강신청이 됩니다.

□ 수강신청내역 [신청학점계 : 1]

교과목명

\* 예약기간은 예약리스트포함됨

일선 지리과현장교육6

교과목명

광주 전선 <sup>[자과대상]</sup>e-비 BUS303 대면수<br><u>즈니스</u>개론 5-2 업

성명

대학

제 4 전공

경영대학

대상학년

주전공

연계전공

\* 자과/타과 수강대상은 참고사항임(학과에서 수강대상학과, 학년정보가 변동될 경우 실제 적용받는 사항과 상이할수 있습니다)

 $3.0$ 

교과목번호-분 수업운영방<br>반

EGG3023-1

교과목번 수업운영<br>호-분반 방식 학점 과여석 과여석 전공여<br>호-분반 방식 학점 과여석 과여석 석

윤현

대면수업

13

학점

 $1.0$ 

6

회계학전공

제한학점

부전공

복합전공

부전공 강의시

 $\overline{3}$ 

담당교수

김진관

**18** 

현 학적상태

제 2 전공

학적이원여부

가이식

수6금 진리관601 진리관6<br>5금6 01 진리관601

요일/시간

월12월13

0 학점이월

부전공 선수권장과<br>표시 목명

삭제

Del

N

재수강학년/학<br>기/교과목

 $\Box$  학생기본정보

학번

교과적용년도

제 3 전공

 $\Box$  수강희망과목내역

학년 수업장 교과구

 $\overline{3}$ 

교과구

 $\frac{1}{2}$ 

◎ 수강신청내역조회 : 수강신청 한 내역을 조회

◎ 수강시간표 : 수강신청 대상과목 수강시간표 조회

◎ 강의계획서 조회 : 수강신청대상과목 강의계획서 조회

◎ 수강신청(간편) : 교과목 코드-분반을 직접 입력하여 수강신청 하는 방법

- 
- 
- 
- 
- 
- 
- 
- 

- 수강신청(학년제)

- 수강신청(대학원)

- 대체신청<br>[글로벌커뮤니테이션잉글리쉬]

- 수강취소 신청

- 폐강과목

시간표조회

- 수강내역 확인

- 
- 
- 
- 수강신청(간편)
- 
- 
- 
- 
- 
- 
- 
- 
- 
- 
- 수강신청(교과목명) - 수강신청(학부)